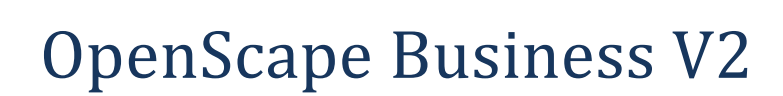

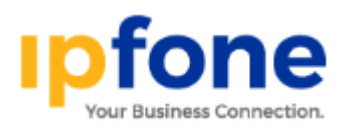

# How to Configure SIP Trunk for IPfone United States

## **Table of Contents**

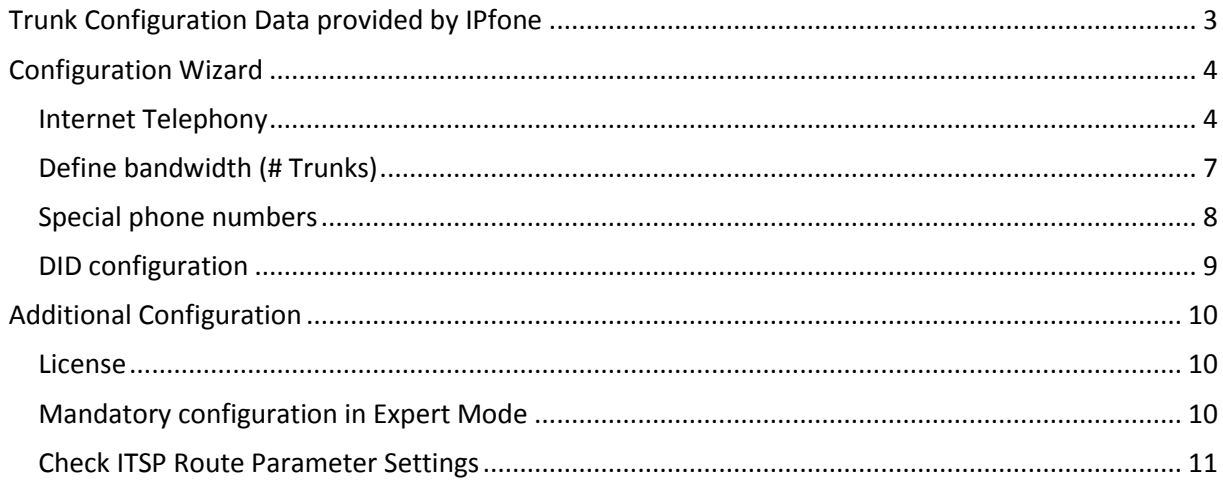

## **Table of History**

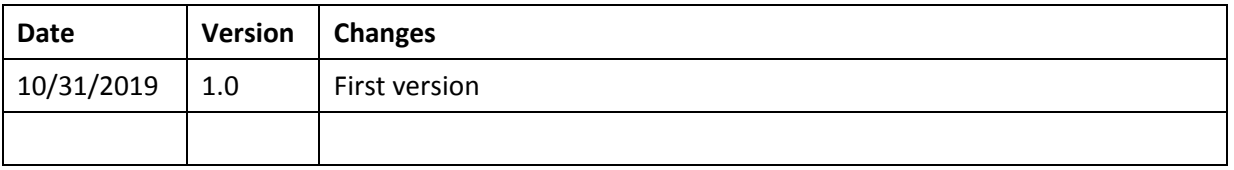

### <span id="page-2-0"></span>**Trunk Configuration Data provided by IPfone**

The configuration data needed to setup the SIP trunk can be found on the **ipfone** Portal:

#### ipfone

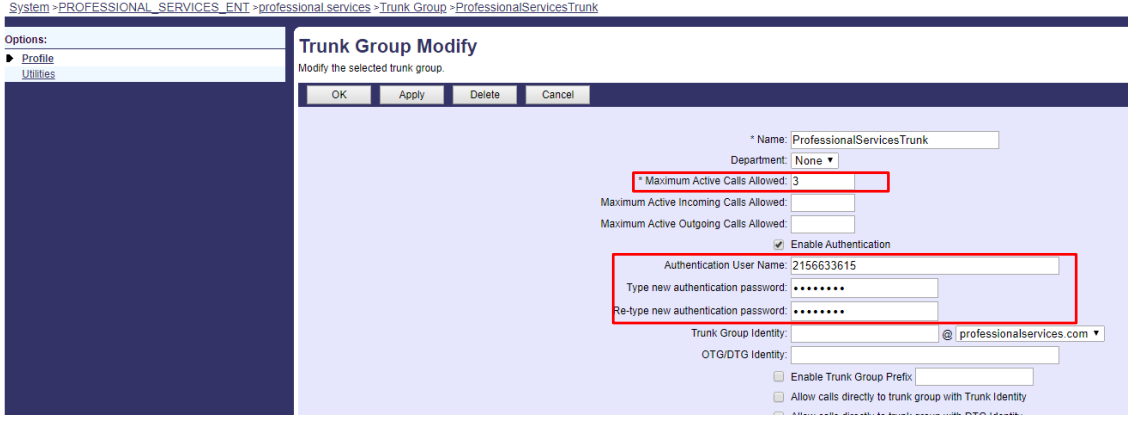

The following information was provided by the ITSP and was used as part of the test configuration. The information you receive may be slightly different

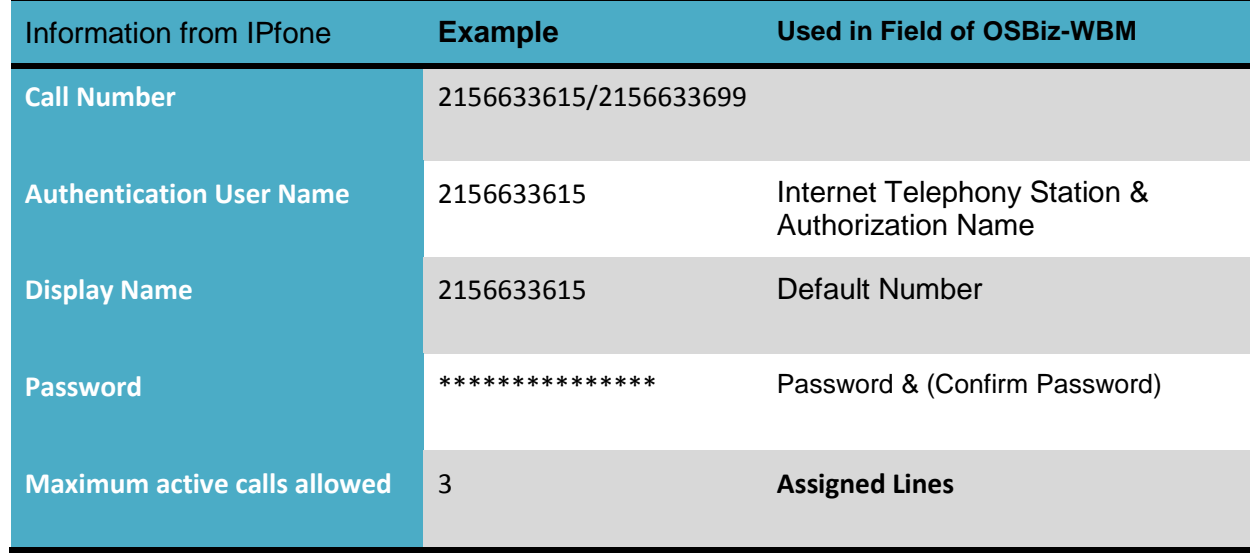

## <span id="page-3-0"></span>**Configuration Wizard**

### <span id="page-3-1"></span>**Internet Telephony**

### Go to Central Telephony – "Internet Telephony"

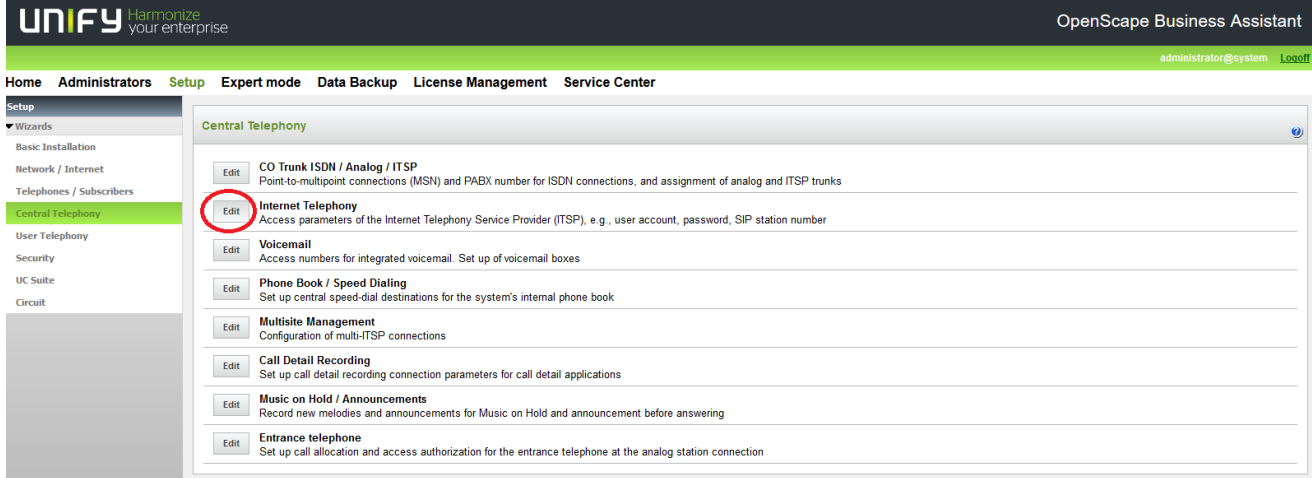

The overview page appears for entering the location data. The most flexible type of configuration is to enter the Country code only.

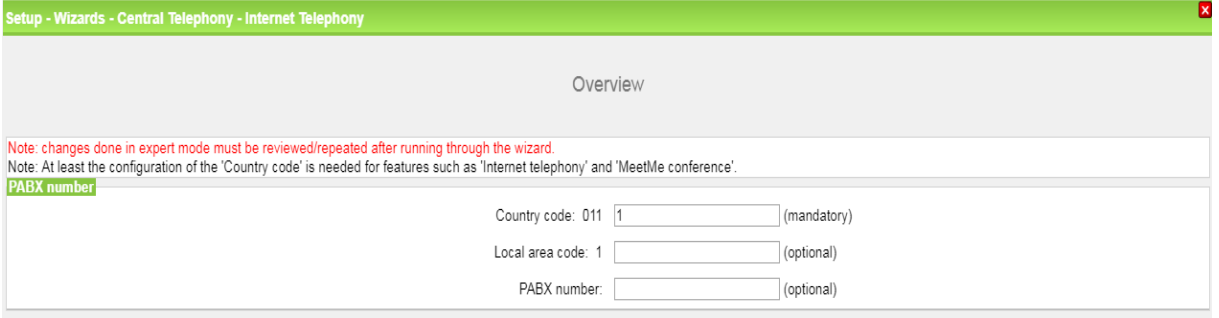

Click [OK & Next].

Provider configuration and activation for Internet Telephony -> No call via Internet -> uncheck Use County specific view: United States of America and select "IPfone".

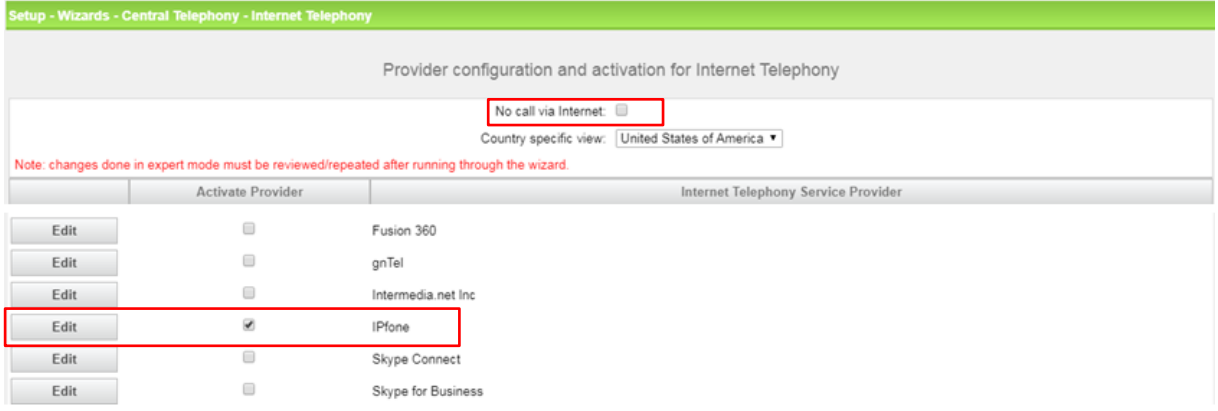

Activate Provider and click on [Edit].

On the next page the server settings are listed. They are predefined and must not be changed.

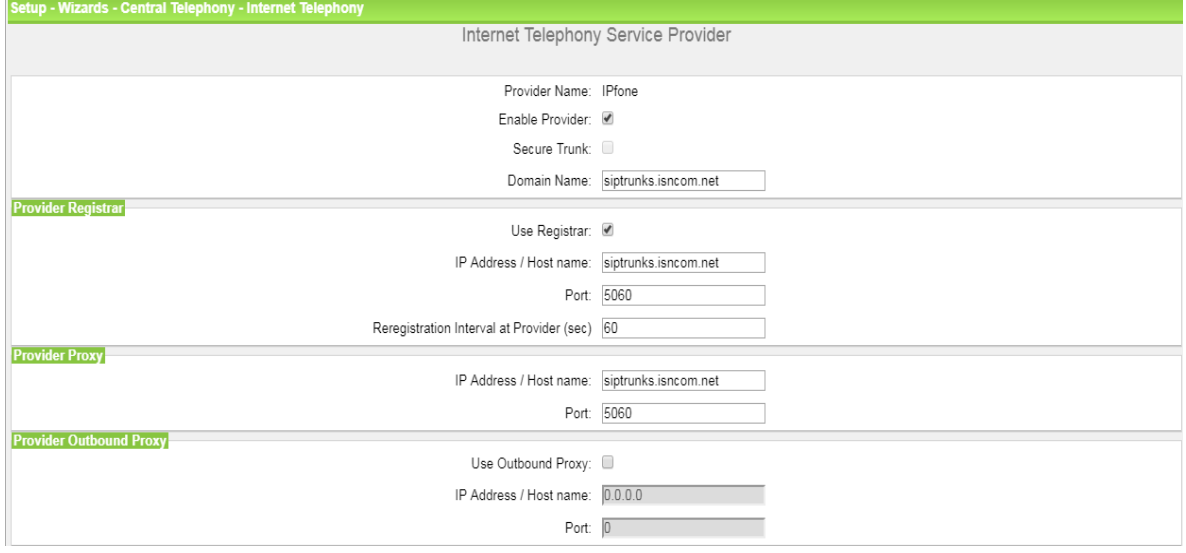

#### In the next dialog the specific customer SIP User data will be configured.

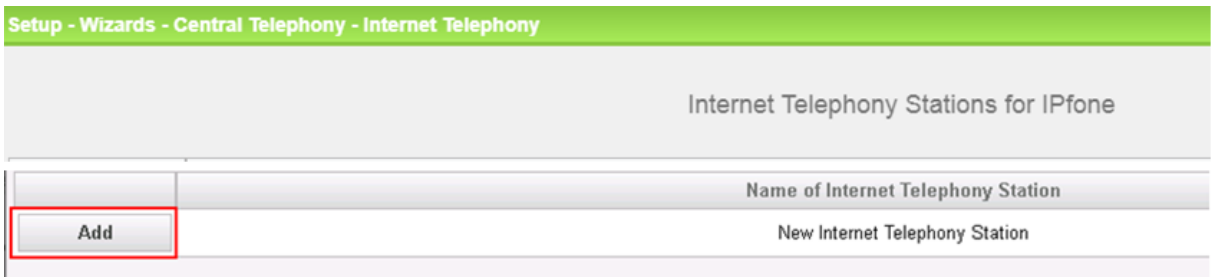

Click on [Add].

Data provided on the **ipfone** Portal must be entered as follows:

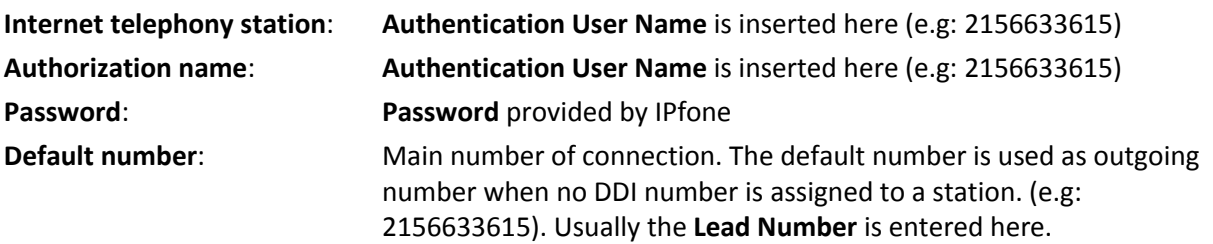

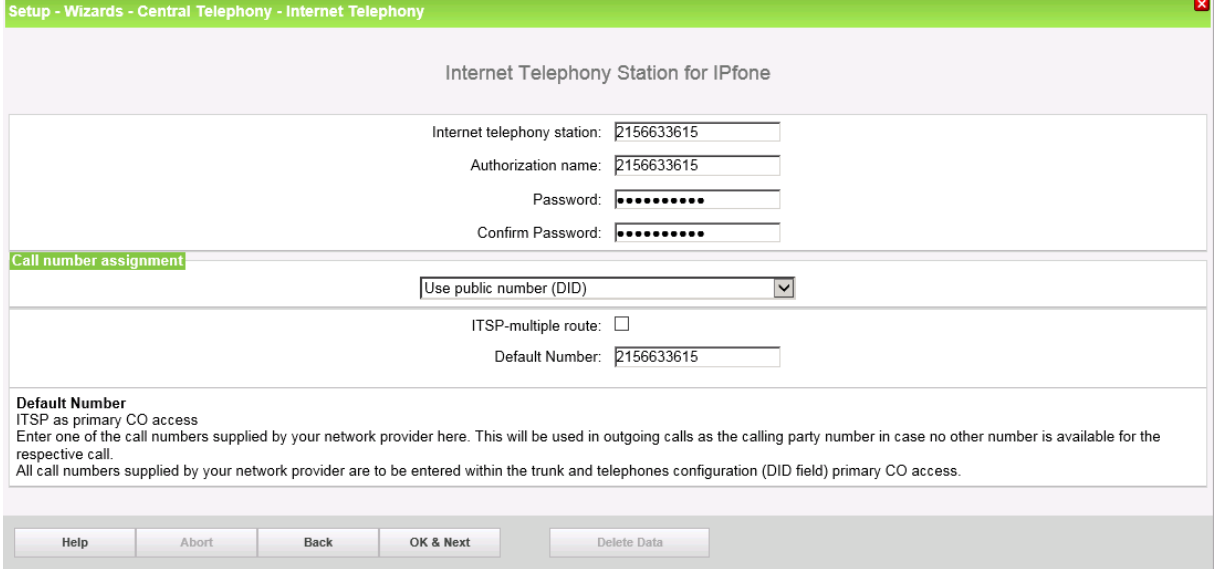

Enter the relevant data and click [OK & Next]

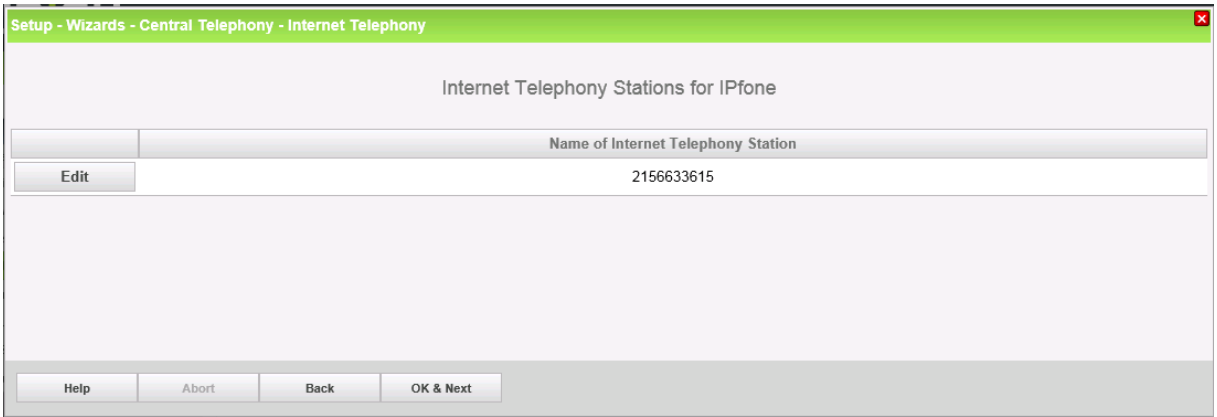

Click [OK & Next]

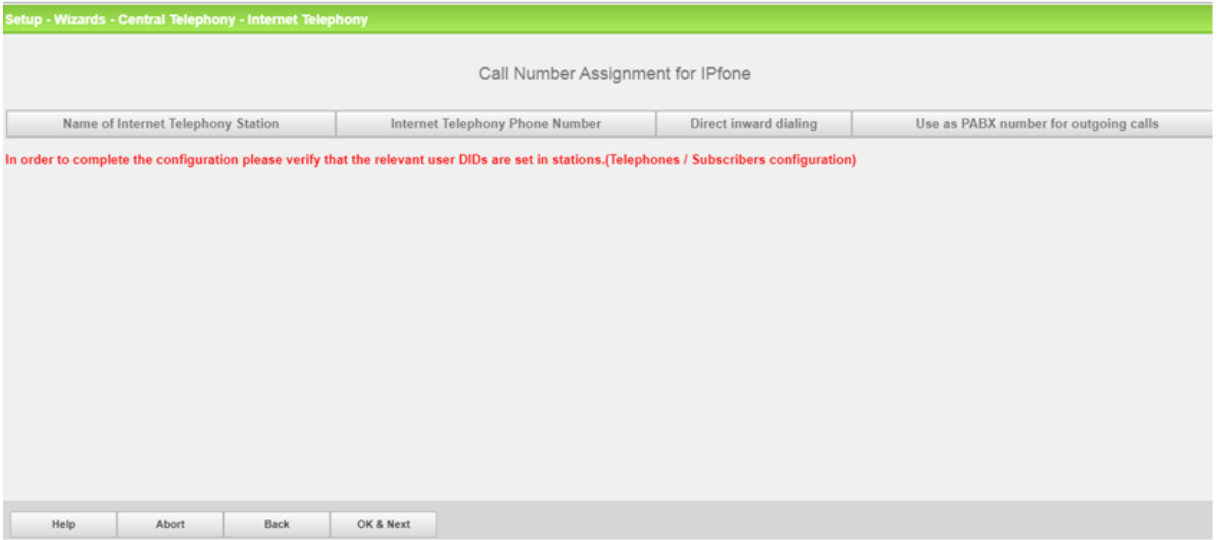

*Hint: As DID mode is selected, the configuration of DIDs is done directly at the Stations configuration.* Click [OK & Next] (no input needed)

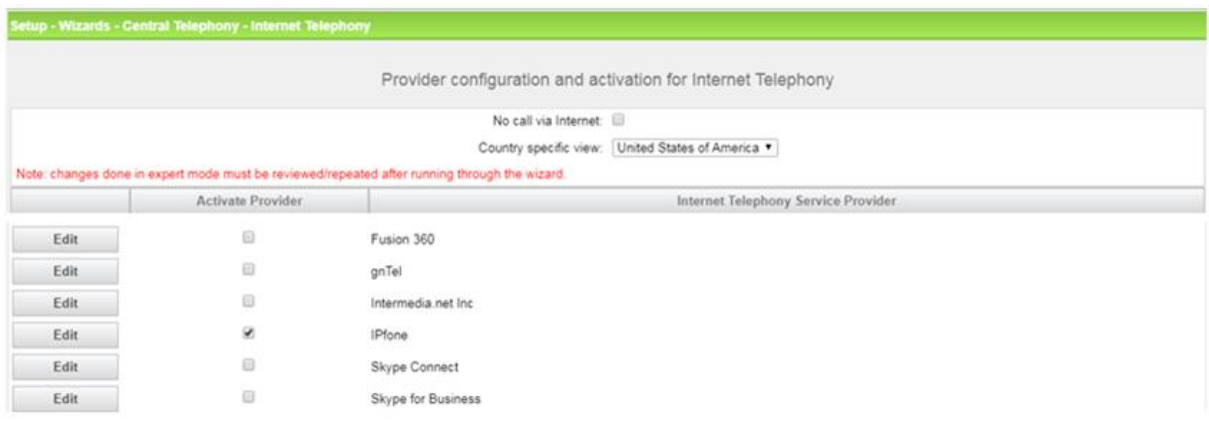

Click [OK & Next]

### <span id="page-6-0"></span>**Define bandwidth (# Trunks)**

The amount of simultaneous Internet (**Assigned Lines**) calls must be aligned with the **Maximum Active Calls** assigned to the Trunk Group on the ipfone Portal.

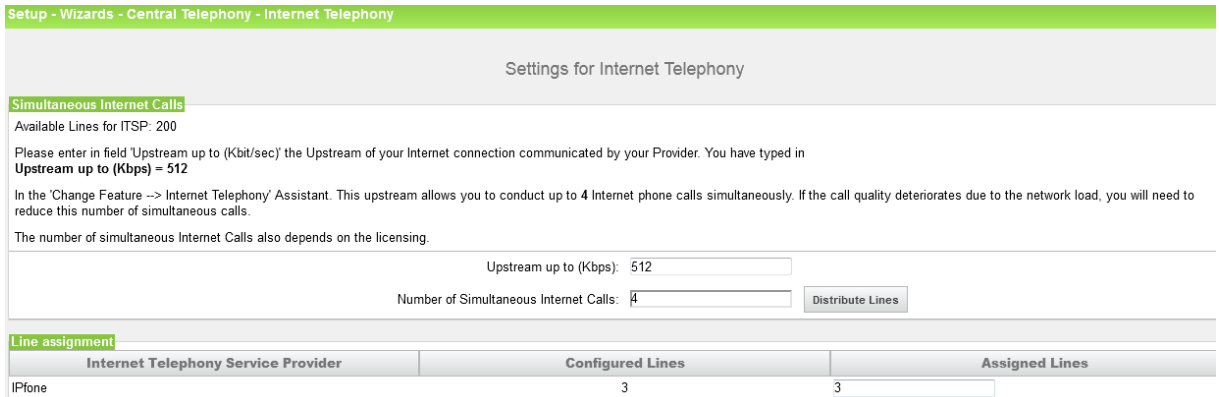

Click [OK & Next]

### <span id="page-7-0"></span>**Special phone numbers**

In this dialog it is possible to route special phone numbers.

.<br>Setup - Wizards - Central Telephony - Internet Te Special phone numbers Note: Please make sure that all special call numbers are supported by the selected provider without fail. **Dialed digits Dial over Provider** Special phone number  $\overline{1}$ 90911 IPfone v  $\overline{2}$ IPfone  $\star$  $\overline{3}$  $IPfone \overline{4}$ IPfone  $\star$  $\overline{5}$ IPfone  $\rightarrow$  $6<sup>6</sup>$  $IPfone \overline{7}$  $IPf$ <sub>nne</sub>  $\overline{\phantom{a}}$  $\overline{\mathbf{8}}$ IPfone  $\rightarrow$  $\overline{9}$  $IPfone 10$ IPfone  $\star$  $IPfone 11$ IPfone  $\blacktriangledown$  $12$ 

#### Click [OK & Next]

#### On next page status of ITSP is displayed.

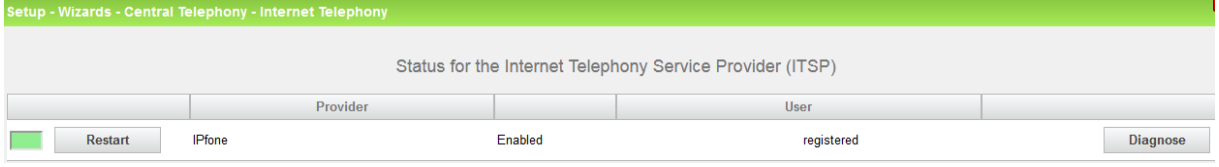

Click [Next]

#### "Exchange Line Seizure":

Select which trunks will access code 9. Enter the local area code without prefix digits (needed only when local area code was not entered in first step PBX number)

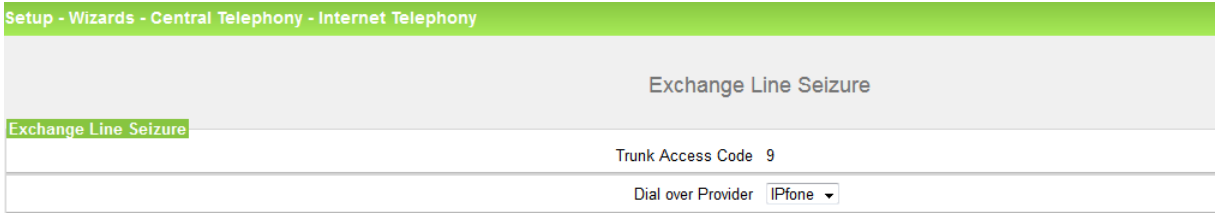

Click [OK & Next]

#### Overview with all configured "Outside line Seizure "are displayed.

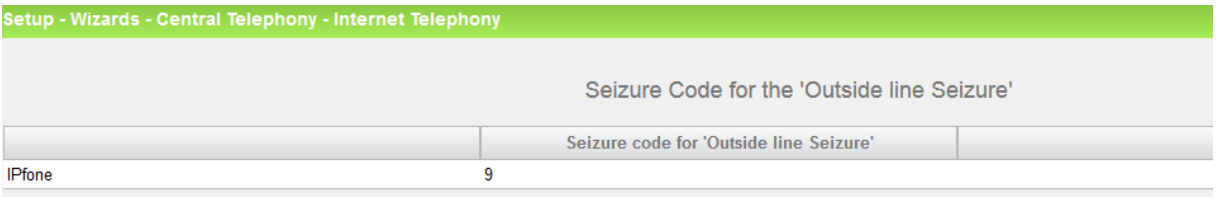

Click [OK & Next] and on the next page [Finish]

## <span id="page-8-0"></span>**DID configuration**

In the DID Section, the full DID will need to be entered without the country code.

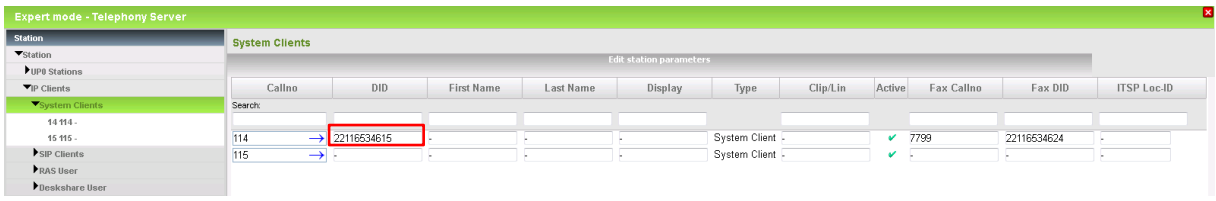

## <span id="page-9-0"></span>**Additional Configuration**

#### <span id="page-9-1"></span>**License**

Add the "S2M/SIP Trunk" license to the SIP-Trunk

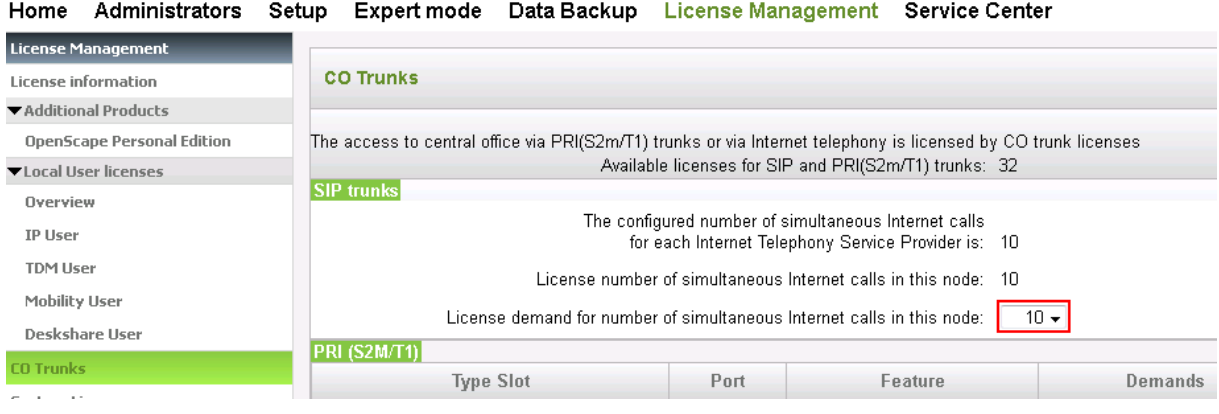

### <span id="page-9-2"></span>**Mandatory configuration in Expert Mode**

The T38 fax protocol is not supported by **ipfone**. Fax is supported via G.711 only. For this reason you MUST disable T38 Fax protocol.

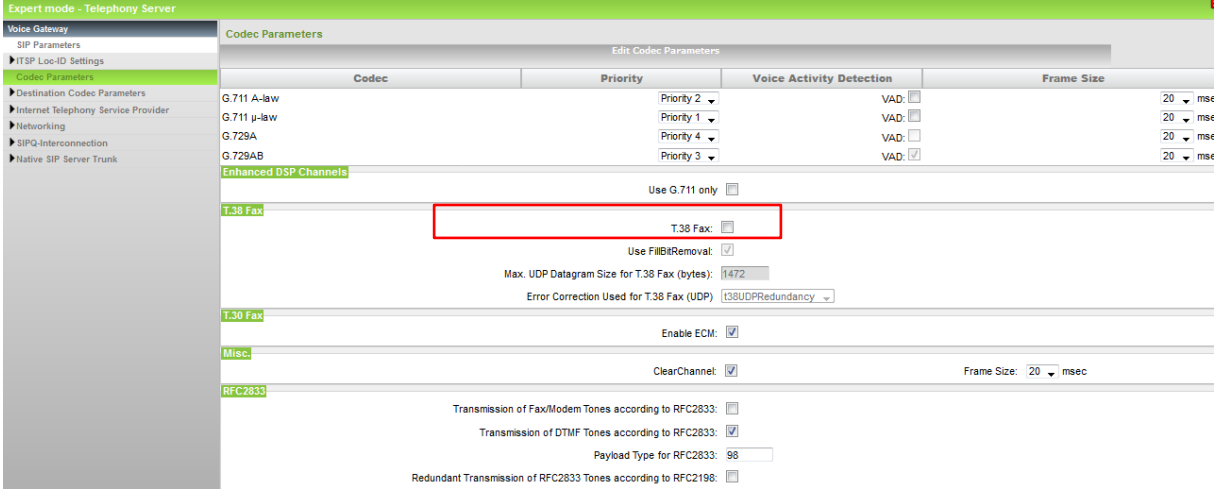

### <span id="page-10-0"></span>**Check ITSP Route Parameter Settings**

After the ITSP is registered with the system the next (optional) step will be to revise the route group settings for the associated trunk group. The settings have been written by the wizard and should be like shown below.

*Path: Expert > Trunks/Routing > Route > Select IPfone Route group.* 

On the **Change Route** tab insure the

- "*Suppress Station number"* flag is disabled
- "*Digit transmission"* is set to en-bloc sending.

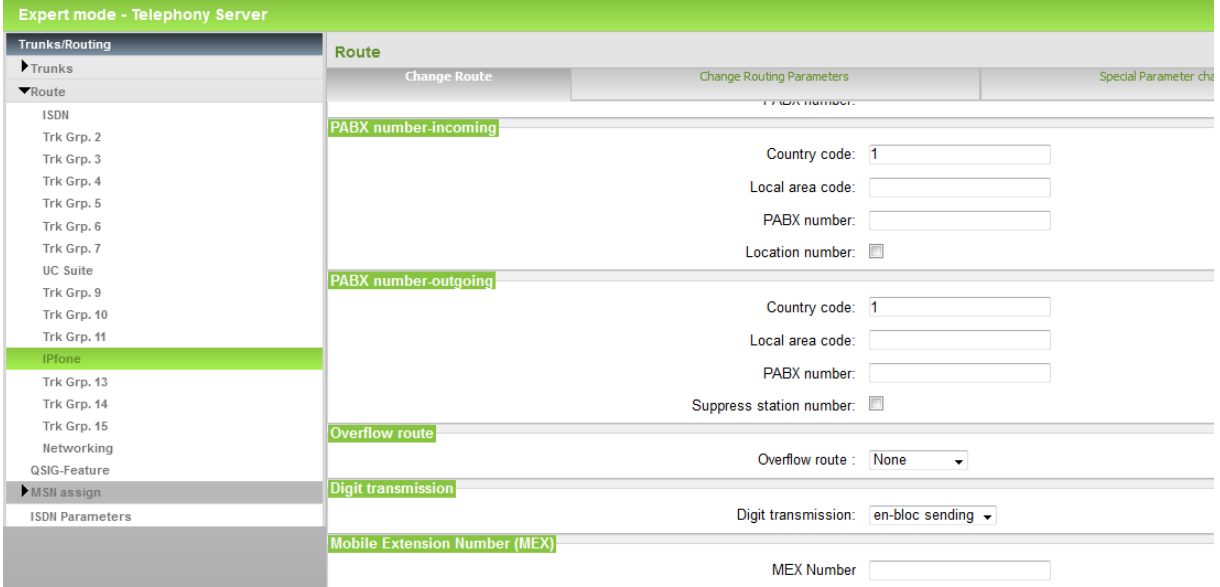

On the **Change Routing Parameters** tab insure that the

- "*Add direction prefix for incoming call flag*" is enabled
- "*No and type outgoing*" entry is set to Local Area Code
- *"Call number type"* is set for Direct inward dialing.

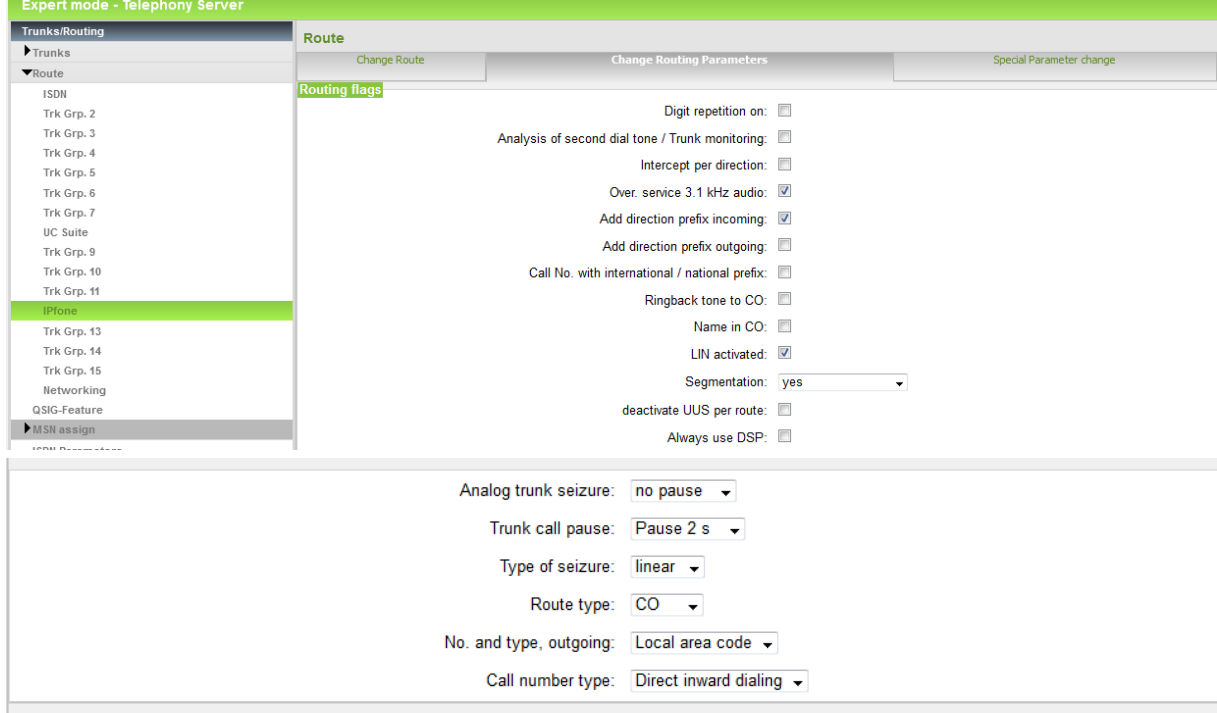

Press the "Apply" Button to confirm the information.